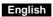

- Hardware Installation
  Note: Supports Windows 7/Vista/XP.

  1. Connect the pico receiver to a USB port of a PC or notebook.
  2. Make sure that you have turned on the power switch.

- Software Installation
  1. Put the CD into the CD-ROM.
  2. Follow the instructions on the screen to finish the software installation.

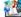

3. After installation, you'll find the ioMedia icon in the taskbar.

ioMedia Software ioMedia provides a fast setting for six scene modes. In each scene mode, each button has a different function when you select it. Each feature is described on the next page.

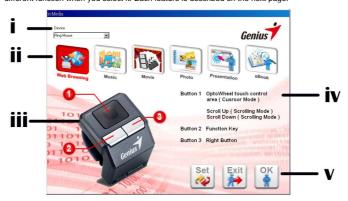

**English** 

| i.   | Device Selection                                                      |  |
|------|-----------------------------------------------------------------------|--|
| ii.  | Scene Mode: Web Browsing, Music, Movie, Photo, Presentation and eBook |  |
| iii. | Product Photo                                                         |  |
| iv.  | iv. Button definition in each scene mode                              |  |
|      | Set: Save the setting. (%)                                            |  |
| ٧.   | Exit: Exit from ioMedia.                                              |  |
|      | OK: Save the setting and exit from ioMedia. (%)                       |  |

### ※ Note:

- (Note:
  (1). After you select each mode, the button function will not change immediately. You can still move the cursor and execute the left and right button.
  (2). Press and button together (as shown below) to execute the mode you have selected. Press them together again to return to Mouse Mode.
  (3). Press and button together to return to Mouse Mode and open the ioMedia UI.
  (4). When you change the mode each time, the taskbar will show in the message bar
- Music to remind you

Ring Mouse Function
1. Mouse Mode

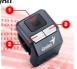

| 0 | OptoWheel Touch | Slide your thumb in the OptoWheel touch control area for                                                                                                    |
|---|-----------------|----------------------------------------------------------------------------------------------------|
| - | Control Area    | in-air cursor movement.                                                                                                    |
|   | Left Button     | Press OptoWheel touch control area to execute the click function.  Press Left button for three seconds to turn on Click Lock function. This lets you drag an object when holding down the mouse button. To release, click the left button again. |
| 0 | Middle Button   | Provides traditional middle button function, like auto-panning when the thumb is on the OptoWheel touch control area.                                                                                                    |
| € | Right Button    | Provides traditional right button functions.                                                                                                    |

# Scene Mode Web Browsing

| 0 | OptoWheel Touch<br>Control Area<br>(Cursor Mode) | Press OptoWheel touch control area to execute the Click function. Or slide your thumb in the OptoWheel touch control area for in-air cursor movement. |
|---|--------------------------------------------------|----------------------------------------------------------------------------------------------------|
|   | Scroll Up & Down<br>(Scrolling Mode)             | Scroll up and down by using your thumb after you press the Function key.                                                                              |
| 0 | Function Key                                     | Press Function key to enter scrolling mode and press again to return to cursor mode.                                                                  |
| 6 | Right Button                                     | Provides traditional right button functions.                                                                                                    |

# Note: This mode works in Internet Explorer 6 or above.

# ◆ Music

| 0 | Pause/Play Button | Press OptoWheel touch control area to Pause/Play when playing music.                                    |  |
|---|-------------------|----------------------------------------------------------------------------------------------------|--|
|   | Volume Up & Down  | Scroll up using your thumb to increase the Volume. Scroll down using your thumb to decrease the Volume. |  |
| 0 | Previous Song     | Press this button to play Previous Song.                                                                |  |
| 6 | Next Song         | Press this button to play next Song.                                                                    |  |

# ※ Note: This mode works in Windows Media Player 9 or above.

## ◆ Movie

| • | WIOVIC            |                                                                                                    |
|---|-------------------|----------------------------------------------------------------------------------------------------|
| 0 | Pause/Play Button | Press OptoWheel touch control area to Pause/Play when playing a movie.                                  |
|   | Volume Up & Down  | Scroll up using your thumb to increase the Volume. Scroll down using your thumb to decrease the Volume. |
| 0 | Rewind            | Press this button to rewind the movie.                                                                  |
| 6 | Fast Forward      | Press this button to fast forward the movie.                                                            |

※ Note: This mode works in Windows Media Player 9 or above...

| ◆ Photo |                |                                                                                                    |
|---------|----------------|----------------------------------------------------------------------------------------------------|
| 0       | Zoon in & out  | Scroll up using the thumb to enlarge an area of the photo. Scroll down using the thumb to Zoom out. |
| 0       | Previous Photo | Press this button to see the previous photo.                                                        |
| 6       | Next Photo     | Press this button to see the next photo.                                                            |

※ Note: This mode works in Windows Picture and Fax Viewer.

### Presentation

| • | 1 TOOCHIGHOT   |                                                                                      |
|---|----------------|--------------------------------------------------------------------------------------|
| 0 | Black Screen   | Press OptoWheel touch control area for Black Screen during a presentation.           |
|   | Page Up & Down | Scroll up using the thumb for Page Up.<br>Scroll down using the thumb for Page Down. |
| 0 | ESC            | Press this button to exit from the presentation.                                     |
| 6 | Play           | Press this button to play the presentation.                                          |

※ Note: This mode works in Microsoft Office PowerPoint.

### ◆ eBook

| • | ▼ ebook                         |                                                                                                    |
|---|---------------------------------|----------------------------------------------------------------------------------------------------|
| 0 | OptoWheel Touch<br>Control Area | Press OptoWheel touch control area to execute the Click function. Or slide your thumb in the OptoWheel touch control area for in-air cursor movement. |
| 0 | Previous Page                   | Press this button to return to previous page.                                                                                                    |
| • | Next Page                       | Press this button to go to next page.                                                                                                    |

※ Note: This mode works in Adobe Reader.

- Using Ring Mouse in Scene Mode
  For example: Movie Mode
  1. Open the ioMedia software.
  2. Select "Movie" mode.
  3. Open the movie clip in Windows Media Player.
  4. Press ❶ and ❷ button together to execute the movie mode. If you wan to return to default. function, press theses buttons together again.
  5. In Movie mode, each button will have a new function; refer to "Scene Mode".

**English** 

Note: Changes or modifications not expressly approved by the party responsible for compliance could void the user's authority to operate the equipment. (15.21)

This device complies with part 15 of the FCC Rules. Operation is subject to the following two conditions: (1) This device may not cause harmful interference, and (2) this device must accept any interference received, including interference that may cause undesired operation.(15.19(a)(3))